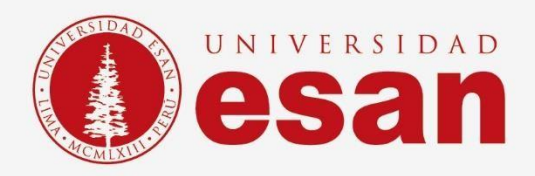

# Manual dirigido al alumno: **INSTALACIÓN DE MySQL**

**Elaborado por:**

Soporte Técnico

**Revisado por:**

Coordinación de Soporte TI

**Aprobado por:**

Área de Tecnología de Información – ESANDATA

Área de Tecnologías de Información <sup>y</sup> Sistemas **- 1 - Jefatura de Tecnologías de Información y Sistemas Actualizado en septiembre 2023**

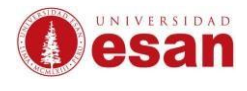

## Contenido

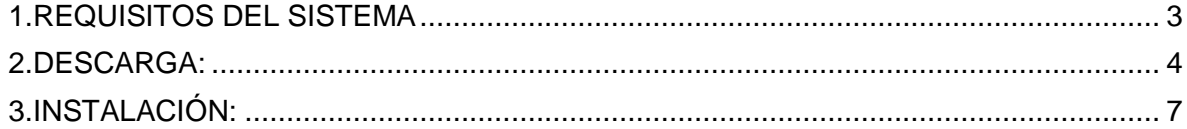

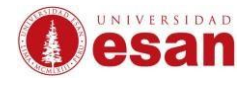

## **INTRODUCCIÓN**

Este manual de instalación guiará al alumno a través del proceso de instalación del software MySQL. Antes de comenzar, asegurarse de leer cuidadosamente estas instrucciones y seguir cada paso con atención para realizar la instalación correctamente.

### <span id="page-2-0"></span>**1.REQUISITOS DEL SISTEMA**

Para usar el software MySQL, el ordenador debe cumplir con las siguientes especificaciones:

- Memoria RAM: 512 Mb
- Espacio Disco Duro: 1 Gb.
- Sistema Operativo: Windows 7 o superior, Linux o Unix.
- Visual Studio 2019 x64 redistributable.

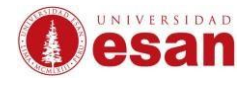

## **SOFTWARE MySQL**

MYSQL es un Sistema de gestión de bases de datos relacional desarrollado bajo licencia dual GPL/Licencia comercial por Oracle Corporation y está considerada como la base de datos open source más popular del Mundo.

## <span id="page-3-0"></span>**2.DESCARGA:**

#### **Descargar MySQL:**

 $\triangleright$  Ingresar a la siguiente URL:

<https://dev.mysql.com/downloads/>

➢ Clic en el Link "**MySQL Comunity server**".

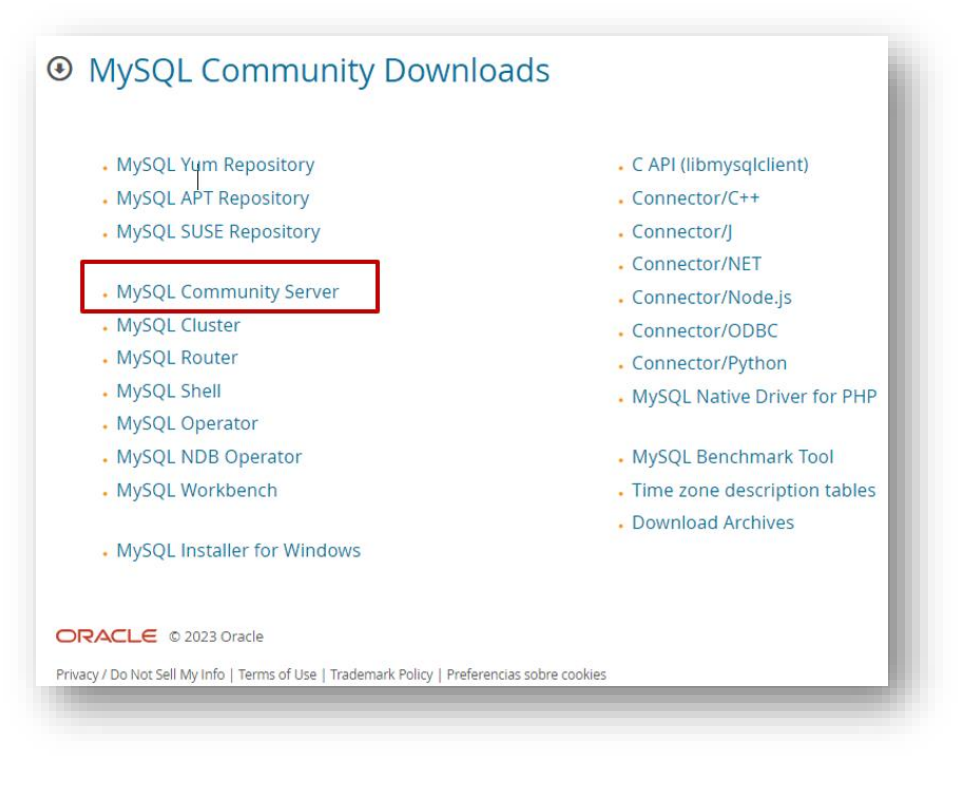

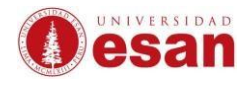

➢ Elegir la versión correspondiente, luego clic en "**Go to Download Page**".

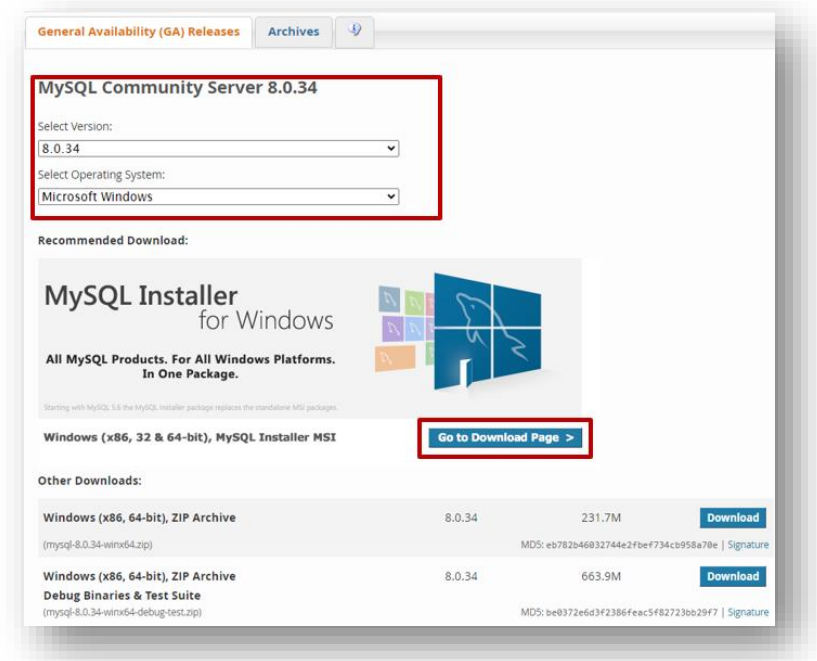

#### ➢ Clic en el botón "**Download**".

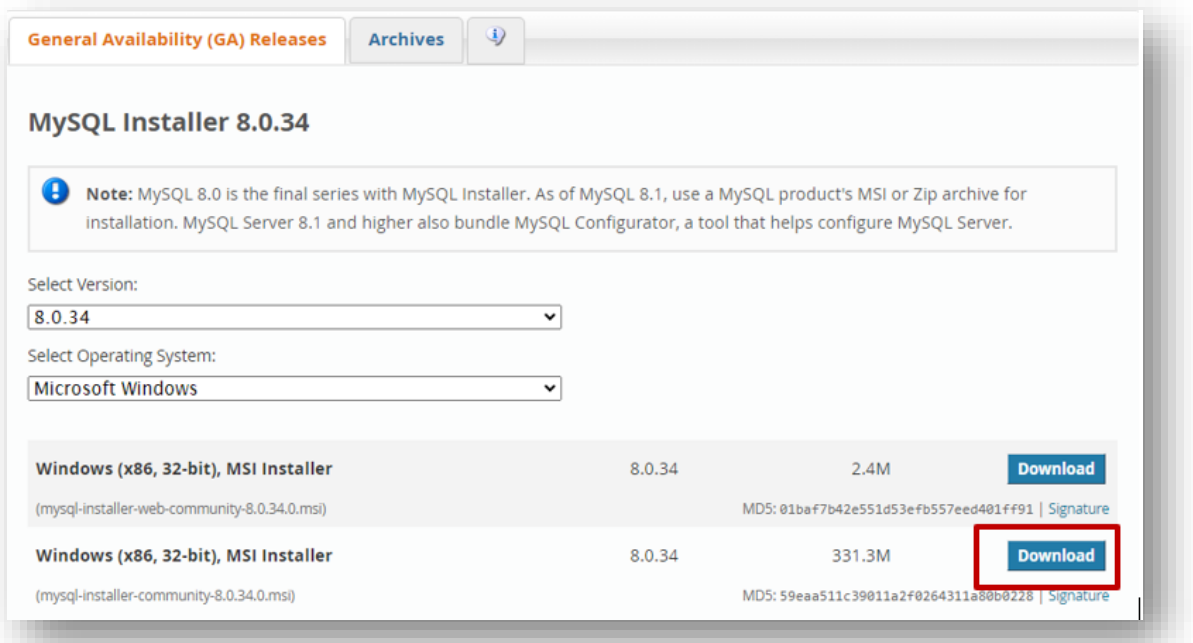

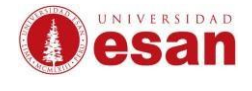

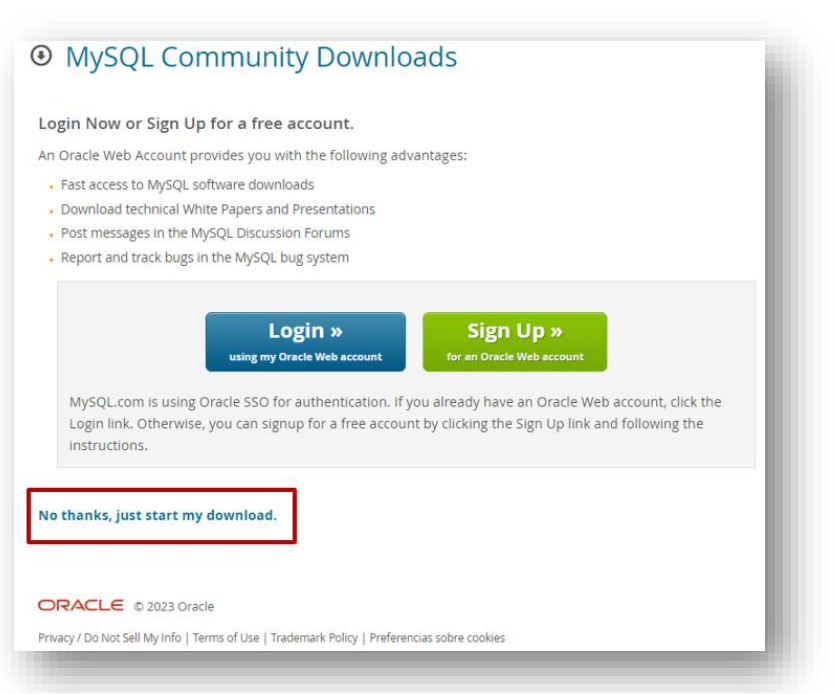

➢ Clic en "**No thanks, just start my [download.](https://dev.mysql.com/get/Downloads/MySQLInstaller/mysql-installer-community-8.0.34.0.msi)**".

### ➢ Clic en Guardar y recordar la ruta donde se descarga el archivo.

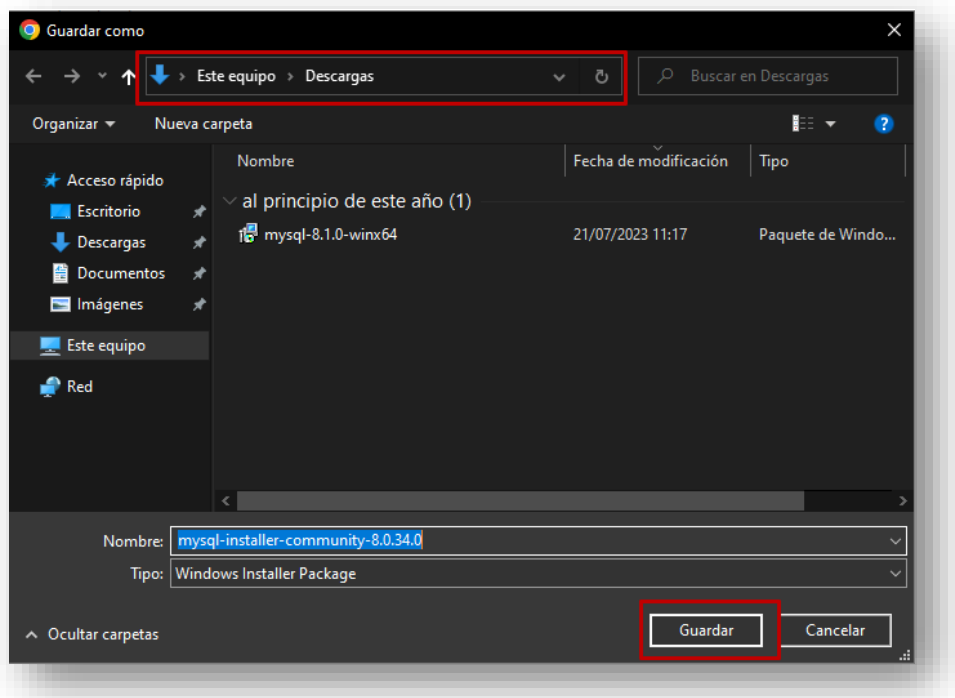

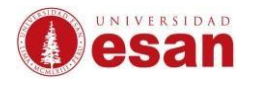

## <span id="page-6-0"></span>**3.INSTALACIÓN:**

#### **MySQL Comunity 8.0.34.**

➢ Desde la ubicación donde se descargo, ejecutar el archivo llamado "**mysql-installer-community-8.0.34.0**", luego seleccionar la opciones marcadas y clic en "**Next**"

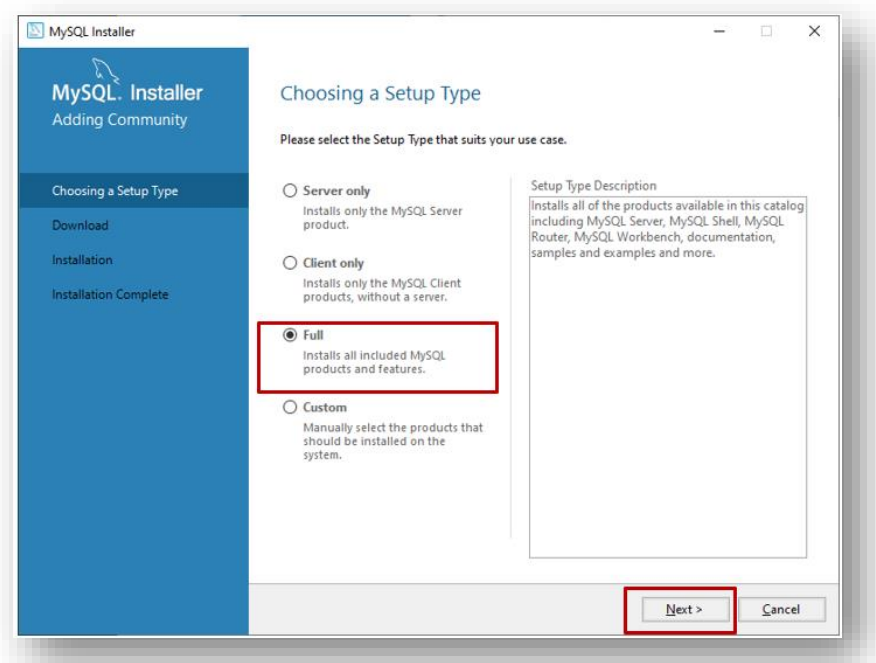

➢ Clic en botón "**Execute**" y esperar que termine.

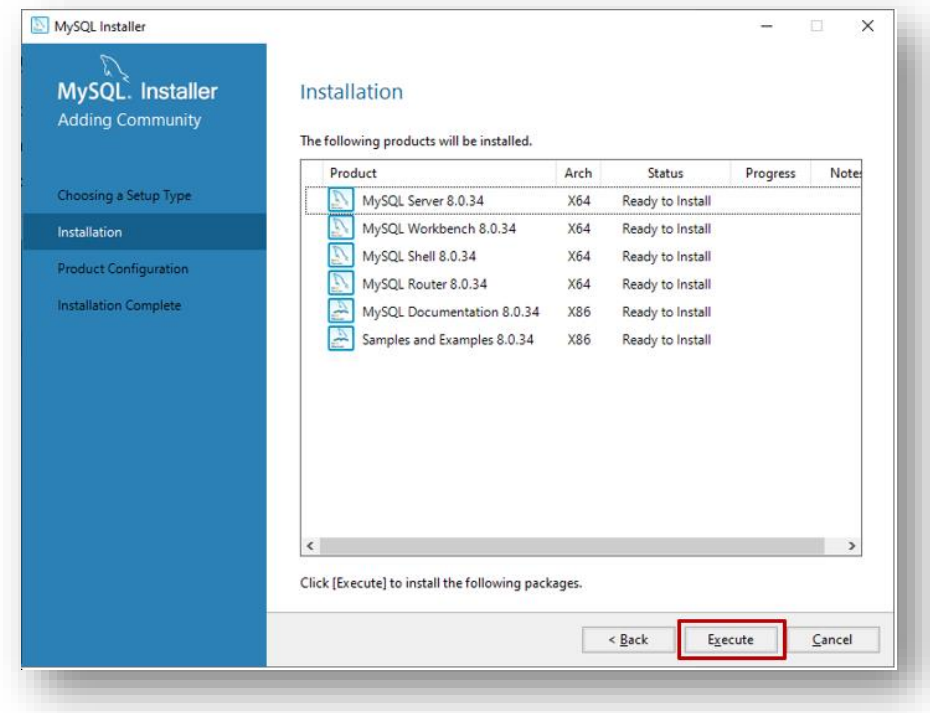

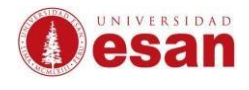

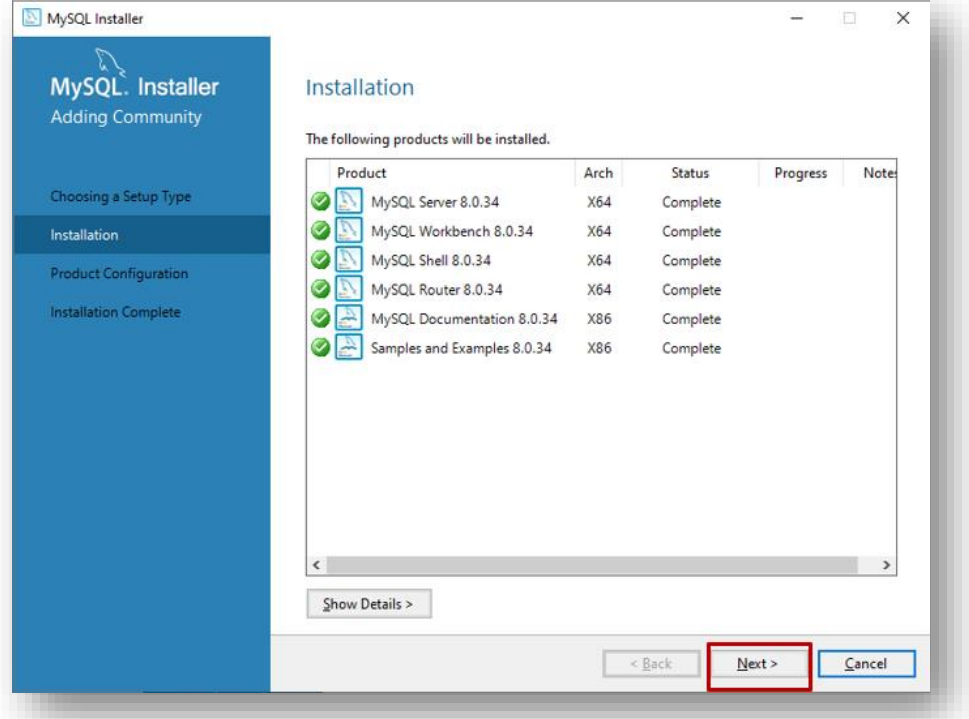

➢ Clic en "**Next**".

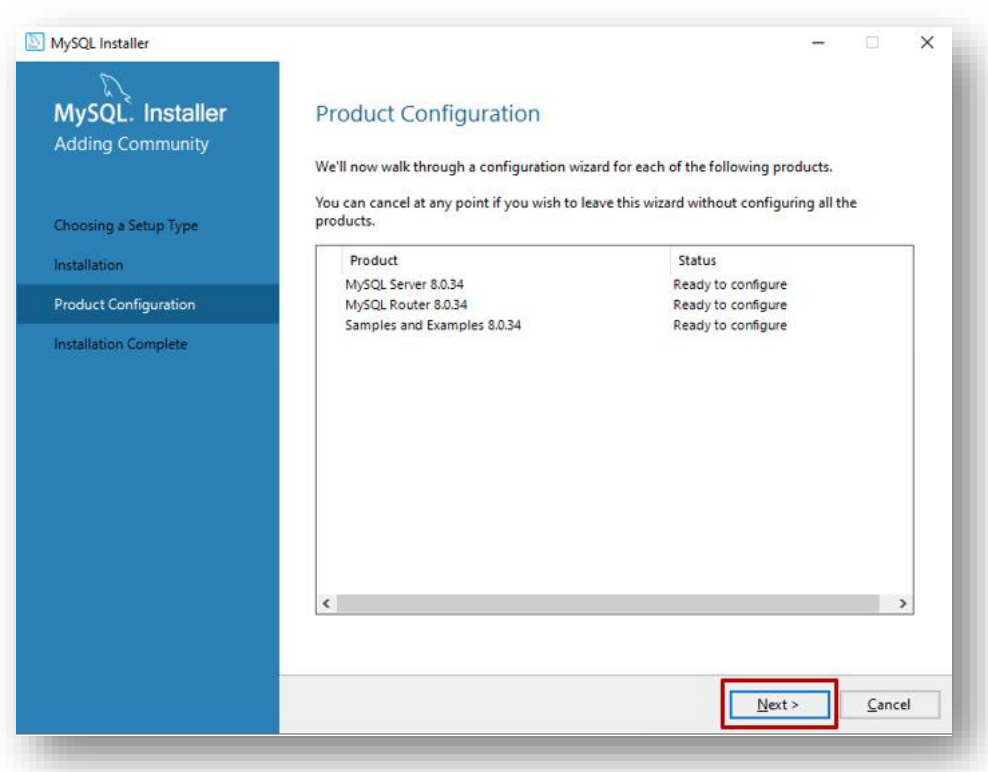

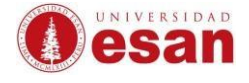

➢ Seleccionar la opción marcada luego clic en "**Next**".

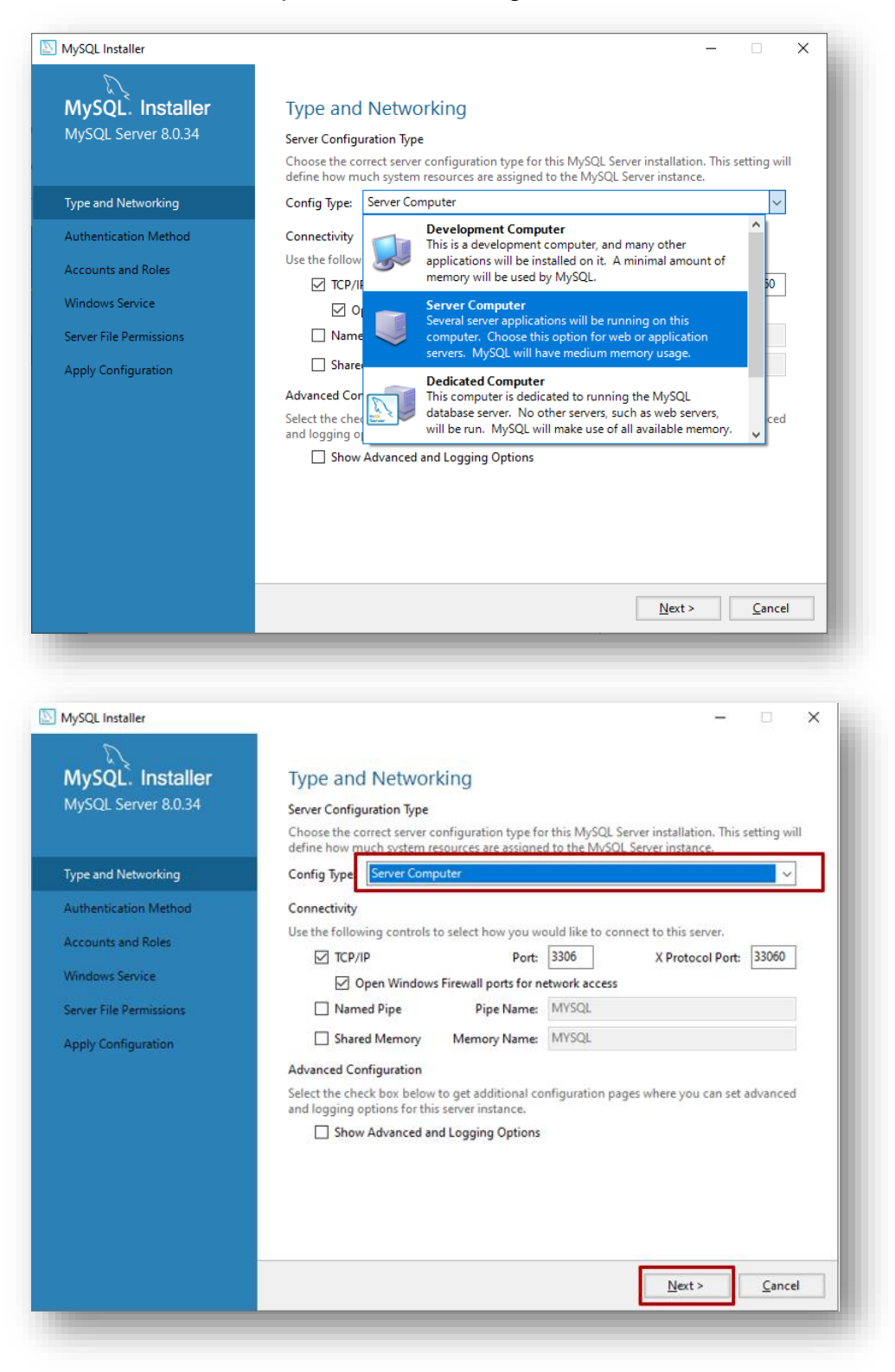

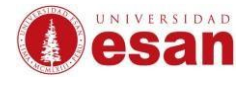

#### ➢ Clic en "**Next**".

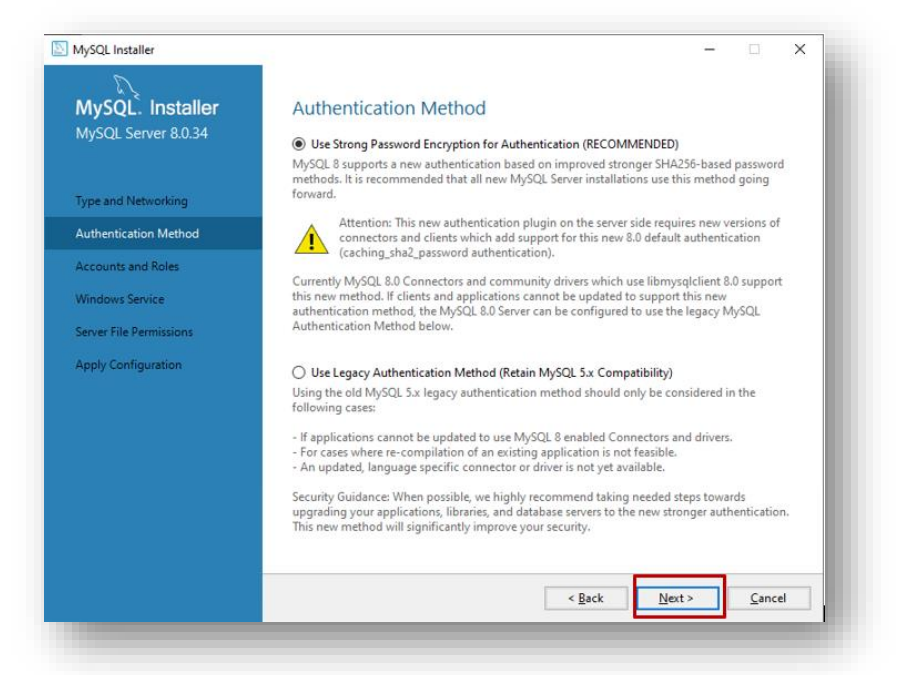

- ➢ Asignar una contraseña en "**MYSQL Root Password**" y clic en "**Add User**".
	- MYSQL Root Password: **root**
	- Repeat Password: **root**

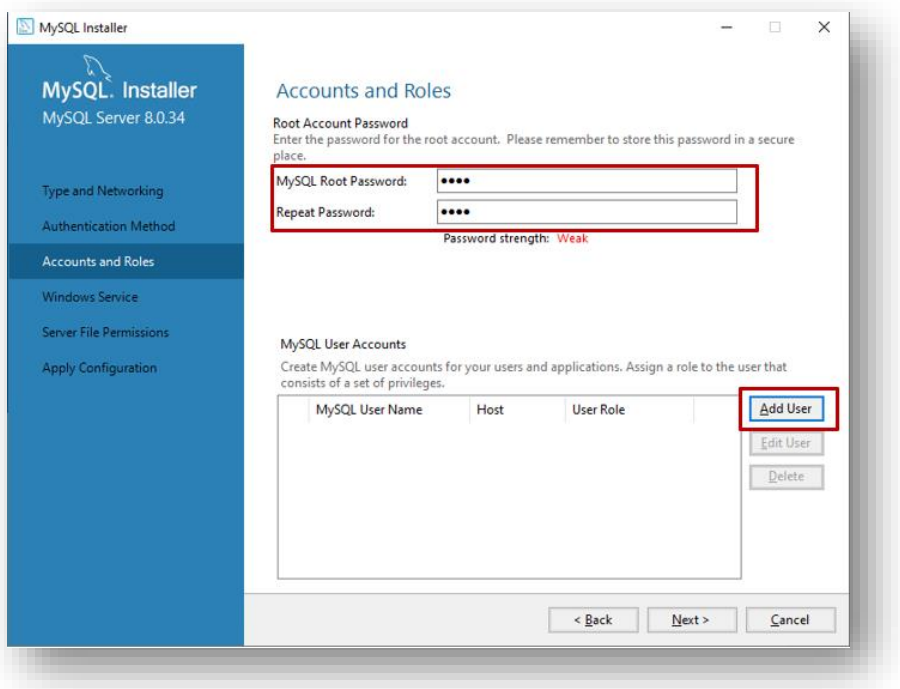

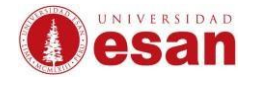

- ➢ Luego agregar una cuenta de usuario para que pueda interactuar con MYSQL. En este caso crea la cuenta "Laboratorio".
	- Username: Laboratorio
	- Password: Laboratorio
	- Confirm Password: Laboratorio

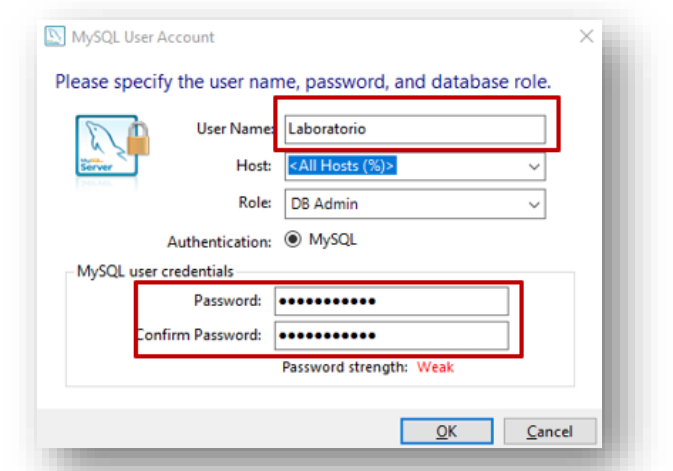

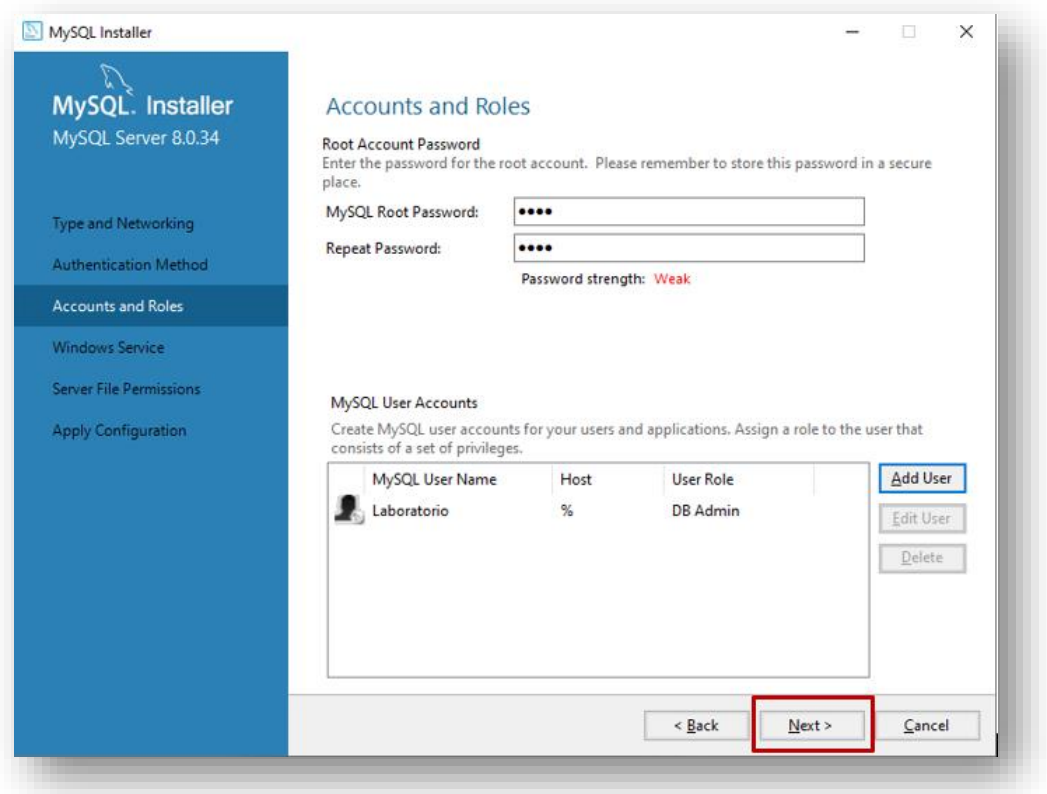

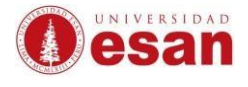

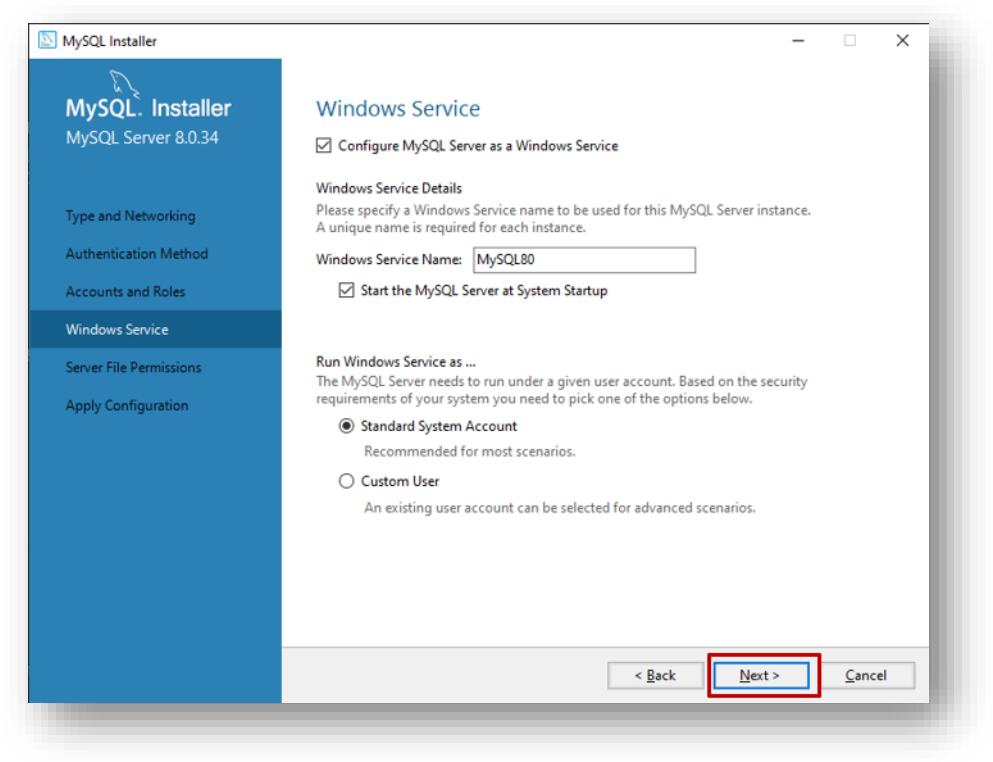

#### ➢ Clic en botón "**Next**".

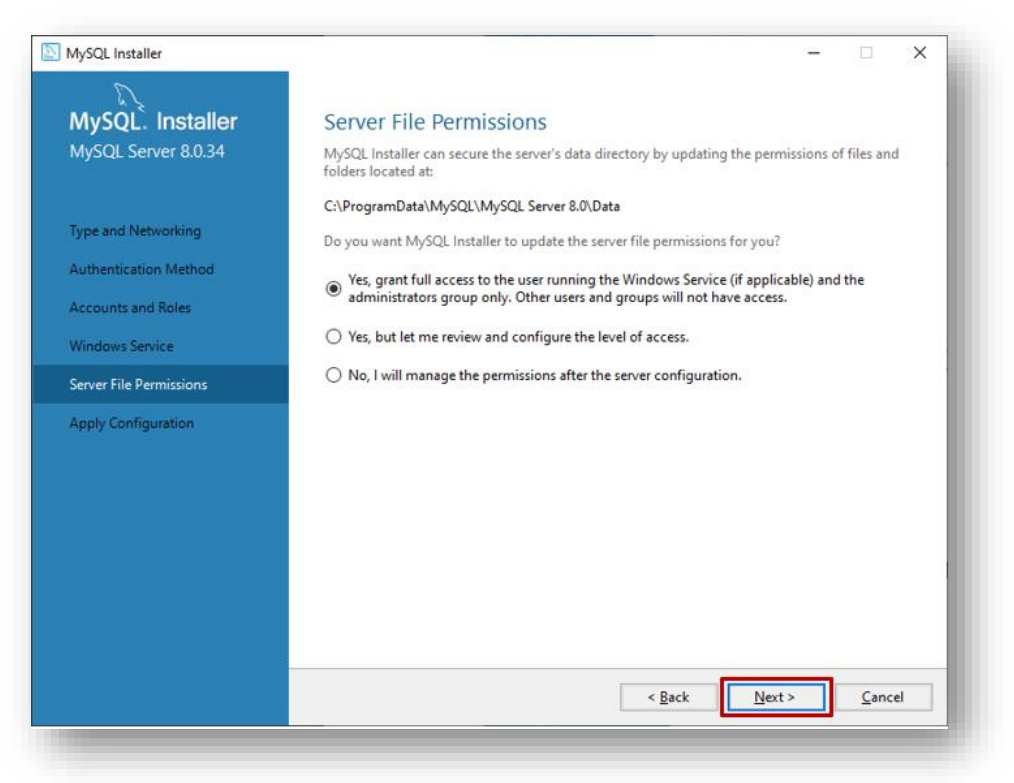

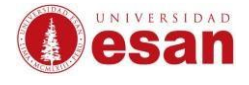

#### ➢ Clic en botón "**Execute**".

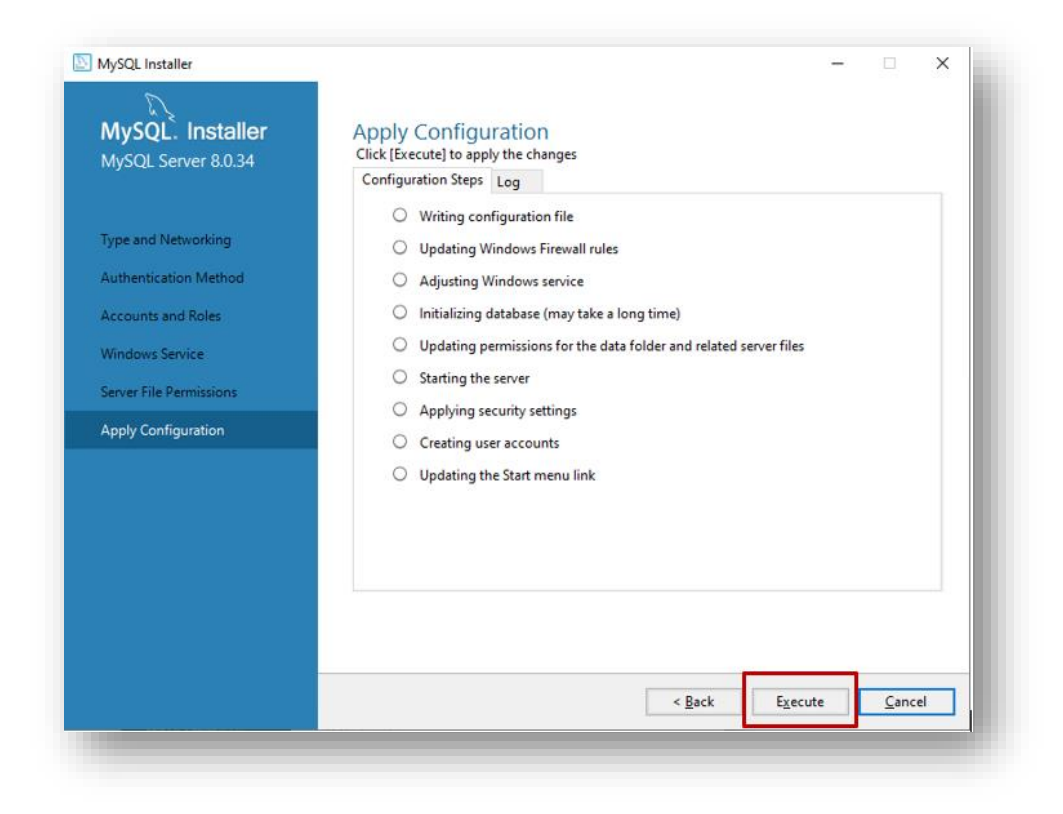

#### ➢ Clic en botón "**Finish**".

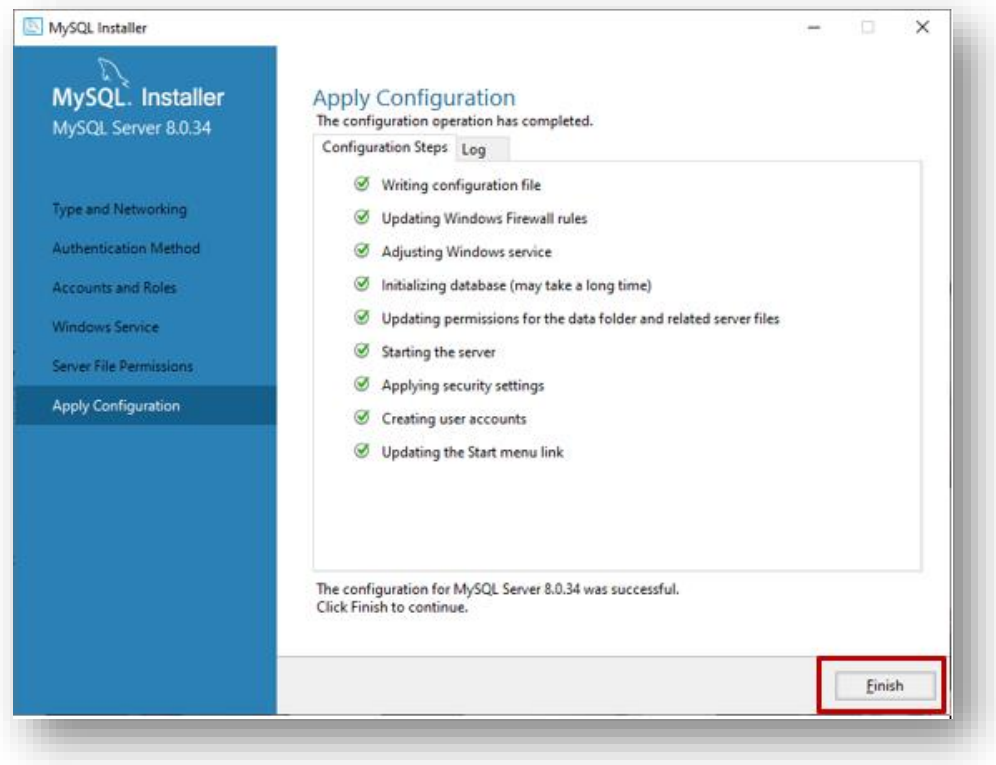

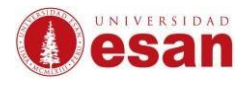

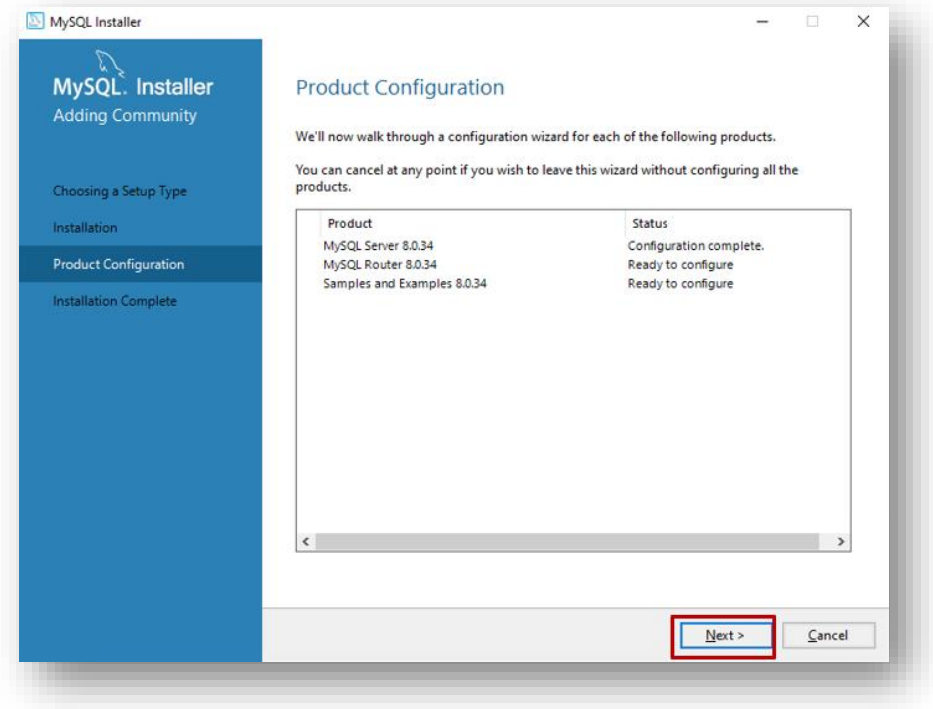

➢ Clic en botón "**Finish**".

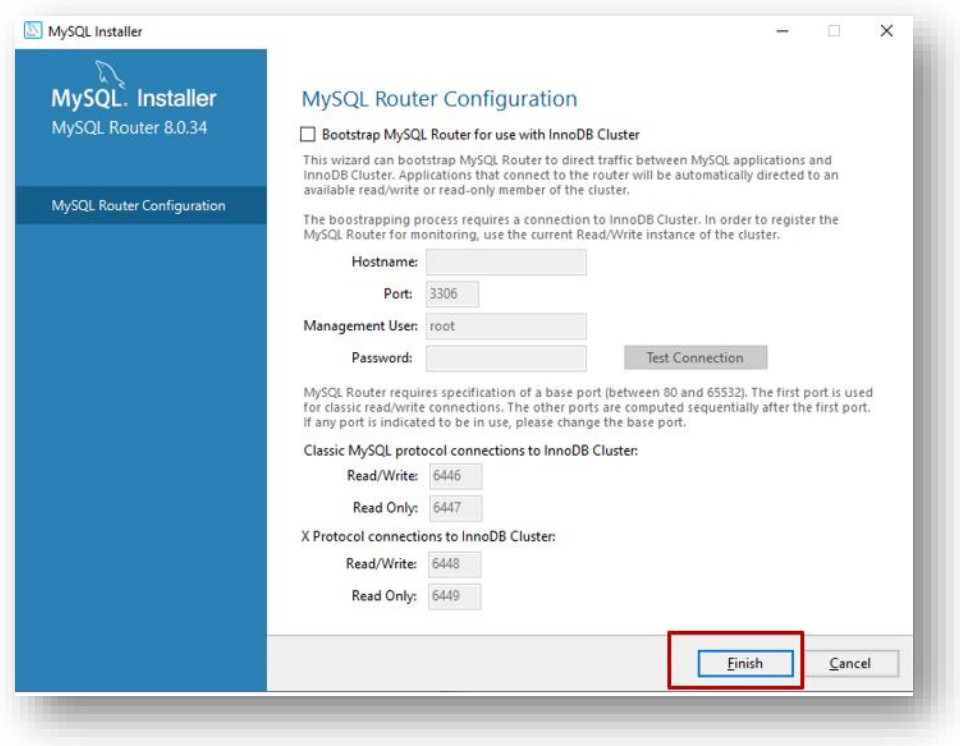

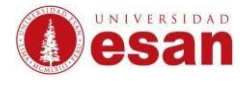

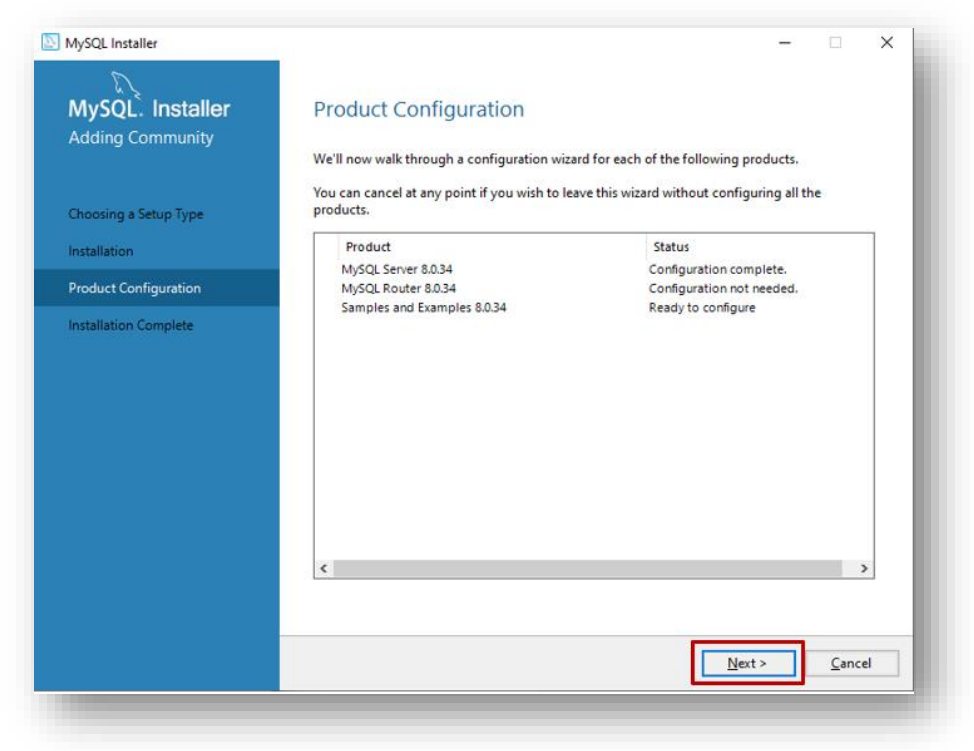

- ➢ Colocar el usuario y contraseña creados, luego clic en "Check" y luego en botón "**Next**".
	- User name: root
	- Password: root

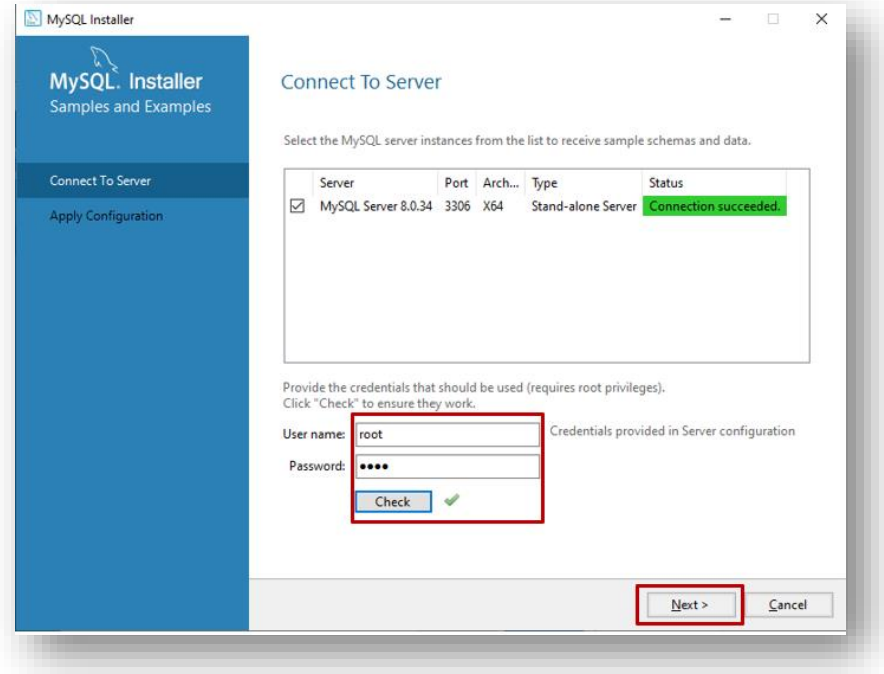

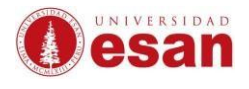

#### ➢ Clic en botón "**Execute**".

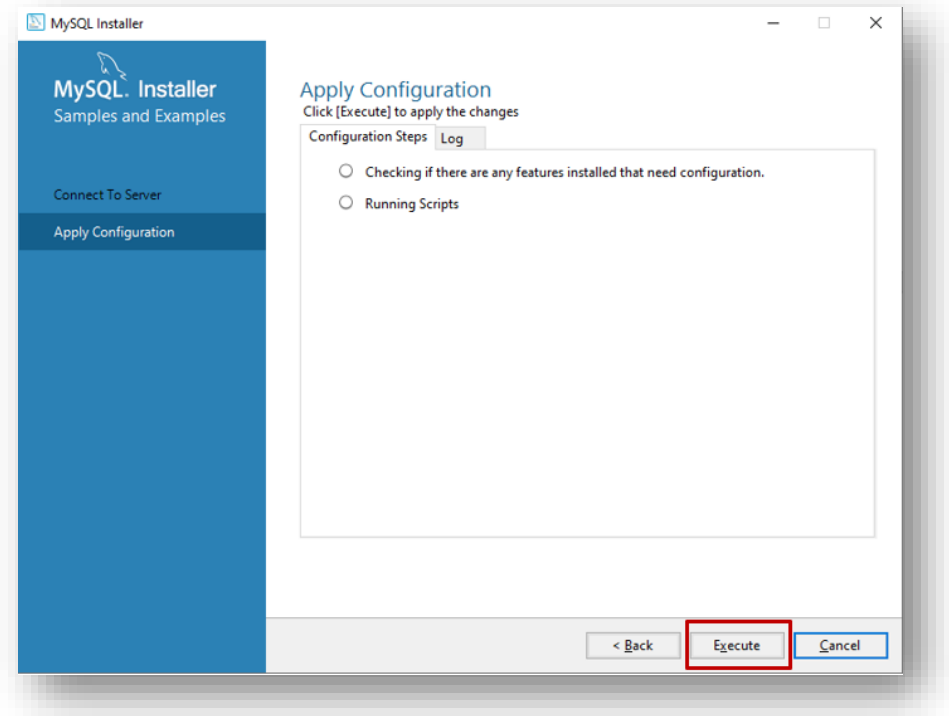

➢ Clic en botón "**Finish**".

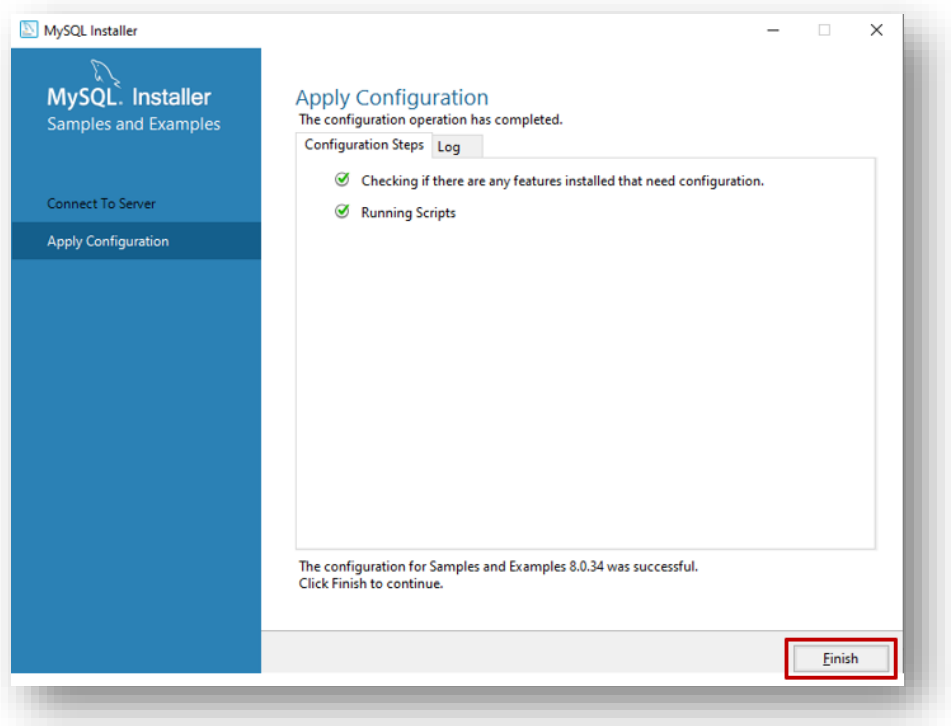

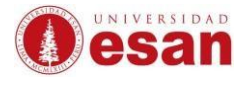

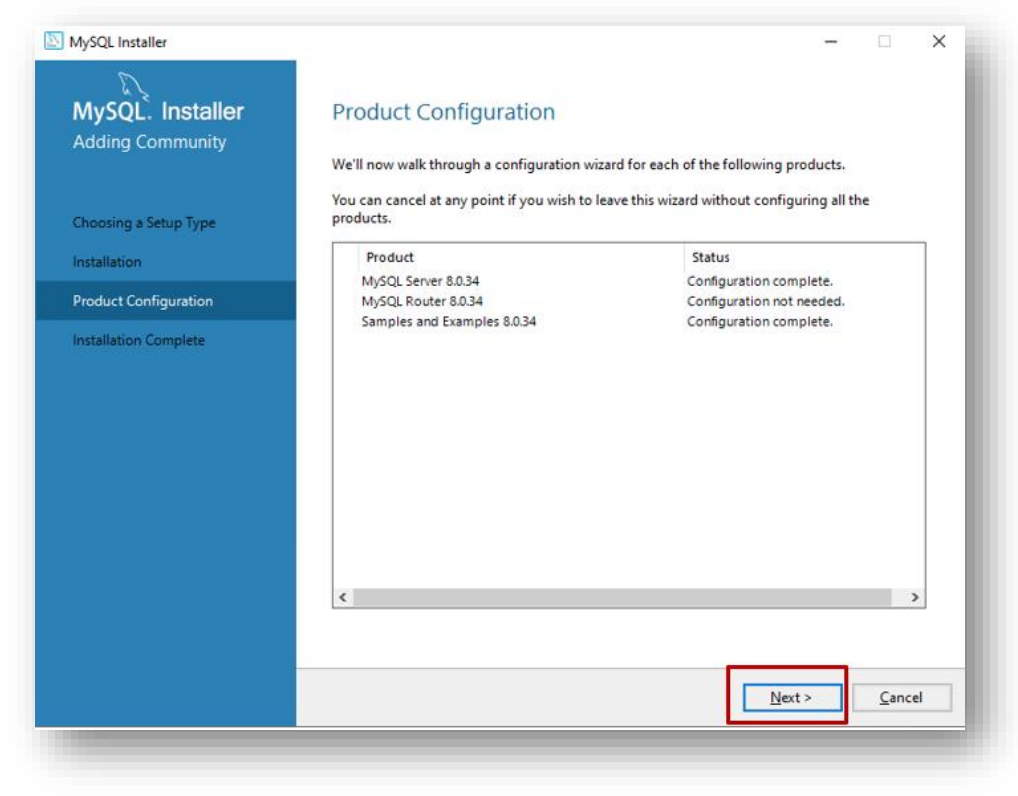

➢ Clic en "**Finish**".

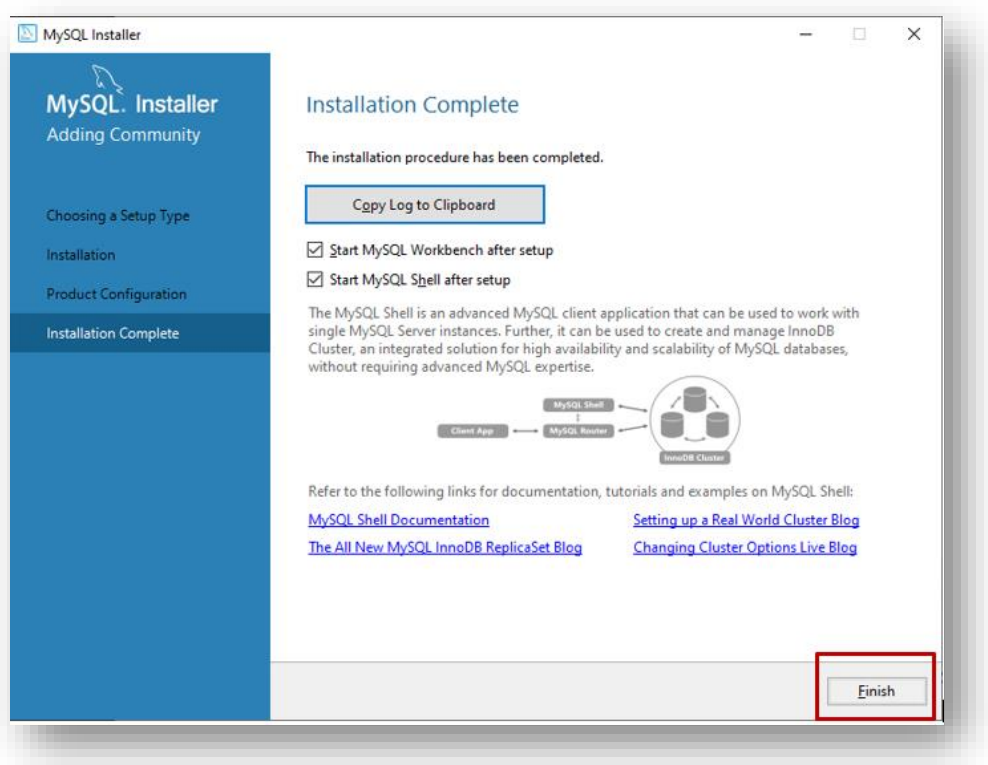

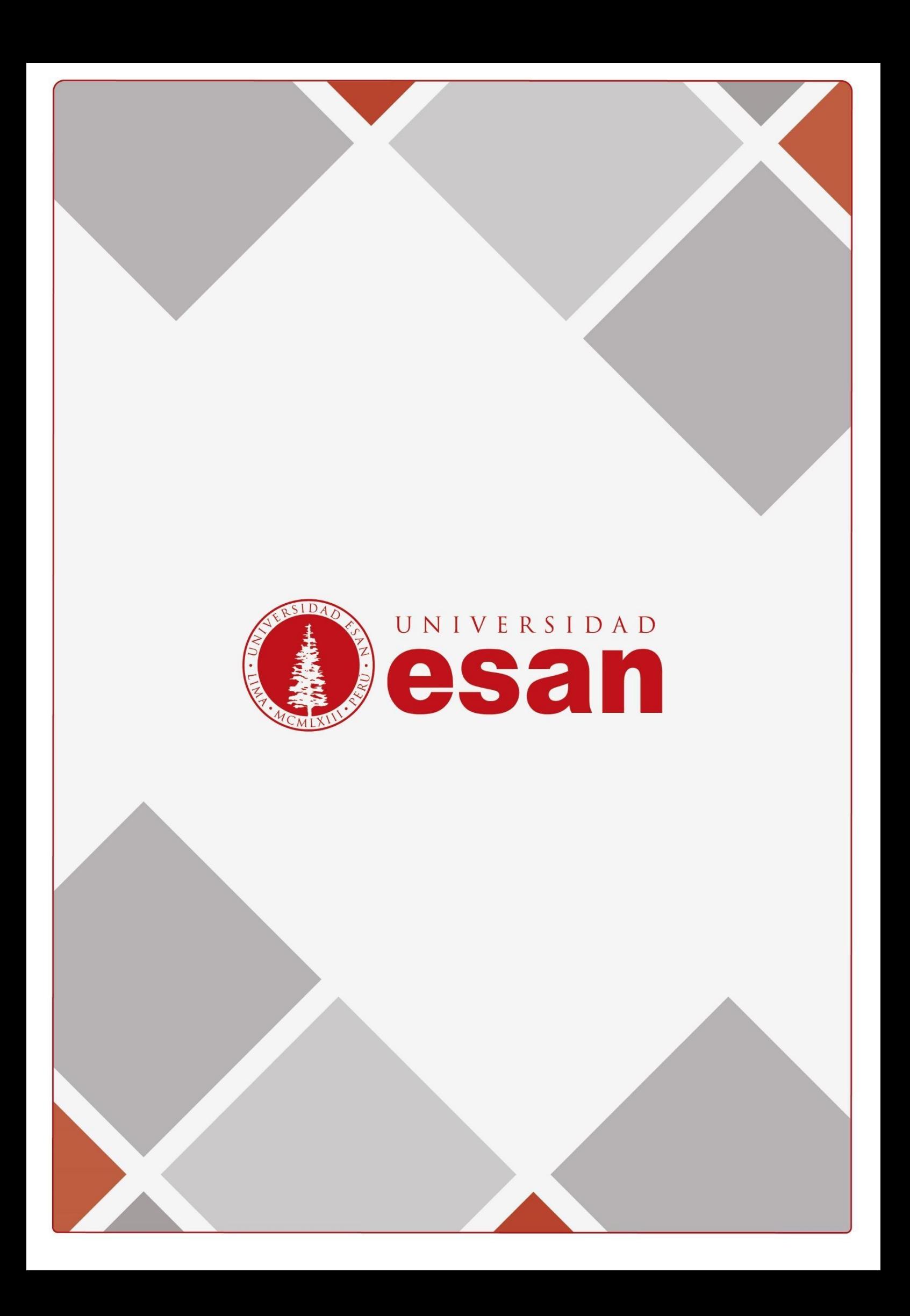